# **GV-NX68T256DH**

GeForce™ 6800 GT 顯示卡

# 中文使用手冊

Rev. 101

#### 版權

© 2005 GIGABYTE TECHNOLOGY CO., LTD

GIGA-BYTE TECHNOLOGY CO., LTD. ("GBT") 版權所有.未經 GBT 書面許可, 不得以任何形式複製或散播 本手册的任何內容。

#### 商標

本手冊所有提及之商標與名稱皆屬該公司所有。

#### 注意事項

顯示卡上的任何貼紙請勿自行撕毀,否則會影響到產品保固期限的認定標準。 在科技迅速的發展下,此發行手冊中的一些規格可能會有過時不適用的敘述,敬請見諒。 在此不擔保本手冊無任何疏忽或錯誤亦不排除會再更新發行。手冊若有任何內容修改,恕不另行 通知。

# 目錄

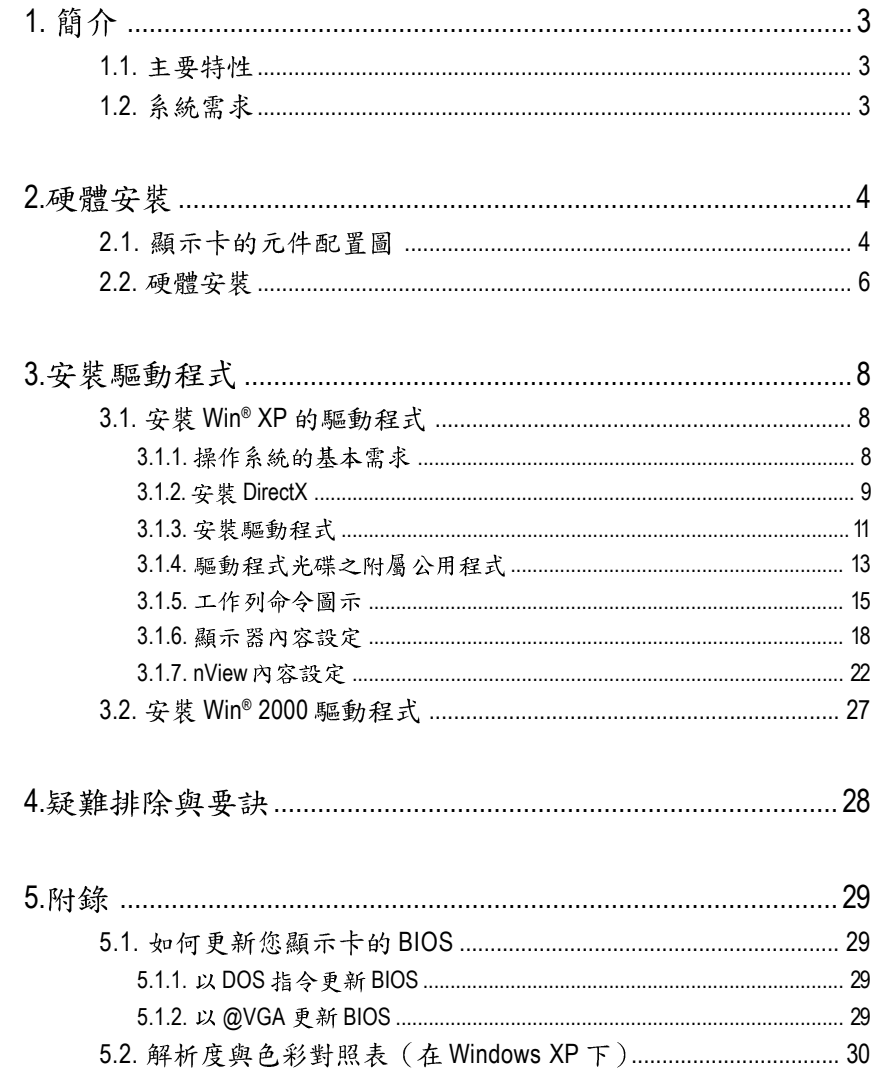

# 1. 簡介

### 1.1. 主要特性

- 採用 NVIDIA® GeForce™ 6800 GT 視覺處理晶片核心技術(GPU)
- 支援最新 PCI Express x 16 規格
- 採用 256MB DDR III 高效能 3D 繪圖顯示記憶體
- 支援 DirectX 9.0c
- 支援 TV-Out 輸出
- 支援二組 DVI-I 數位介面輸出
- 1.2. 系統需求
	- IBM 或 100% PC 相容之 Intel Pentium® III 650MHz 或 AMD Athlon 650MHz 以上的處理器
	- 支援 PCI Express x 16 插槽
	- Win<sup>®</sup> 2000 / Win<sup>®</sup> XP作業系統
	- 64MB 以上的記憶體
	- 50MB 以上的可用硬碟空間
	- CD-ROM 或 DVD-ROM 光碟機

**2.**

### **2.1.**

繁

體  $\overline{\Psi}$ 

文

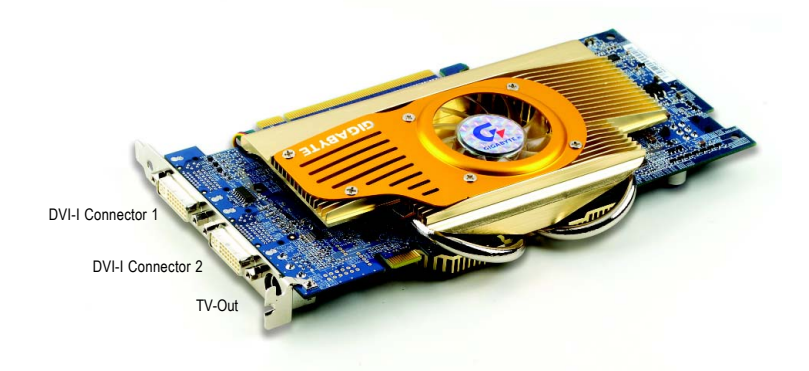

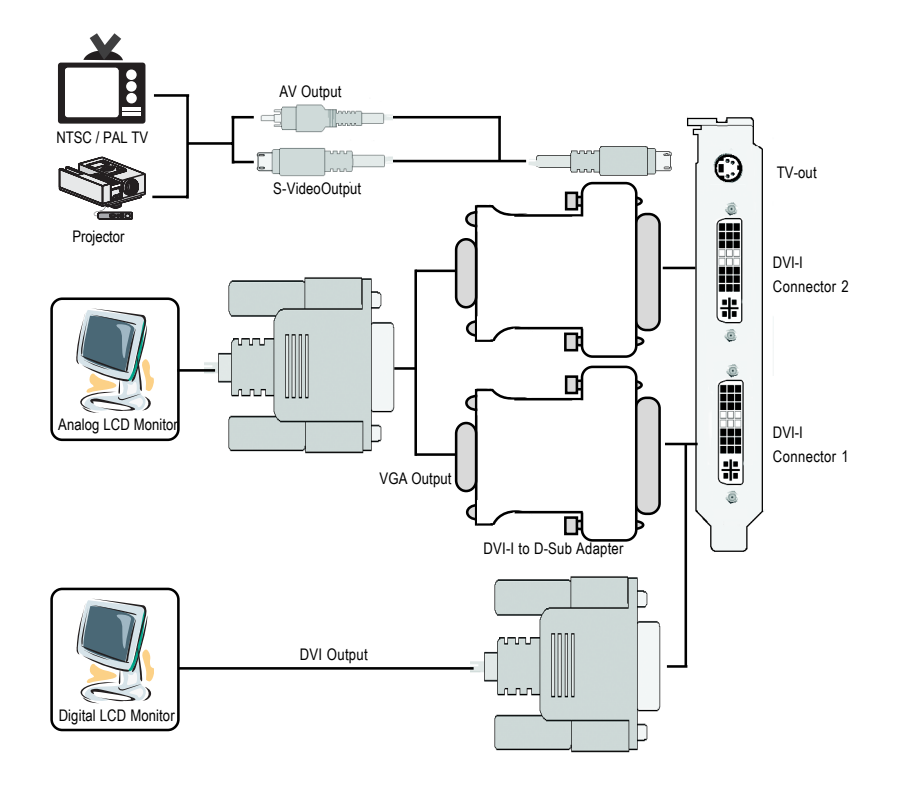

GV-NX68T256DH 顯示卡 - 4 -

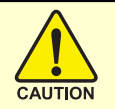

# 警告!

此顯示卡由許多精密的積體雷路及其他元件所構成,這些積體電 路很容易因為遭到靜電影響而損壞。所以請在正式安裝前,做好下 列準備:

1. 請將雷腦的雷源關閉, 並且拔除雷源插頭。

2. 拿取顯示卡時請儘量避免觸碰金屬接線部份, 最好能夠戴上有 防靜雷手環。

3.在顯示卡未安裝前,需將元件置放在靜電墊或防靜電袋內。

請注意,顯示卡上有許多敏感的電子元件很容易因為接觸到靜電 而捐壞,所以除非您要開始安裝顯示卡,否則儘可能不要將顯示卡 從防靜電袋中取出。

欲從防靜雷袋中取出或安裝顯示卡時,必須在已接地的防靜雷墊 上。安裝人員必須手載靜電護腕,並且與防靜電墊在同一點接地。 裝載運輸過程中,容易造成損壞。安裝前請先檢查顯示卡的包裝袋 是否有明顯的損壞,確認無誤後再行安裝。

● 注意:如發現顯示卡有明顯捐壞,請勿接上電源!

 $\bullet$  如欲更改 BIOS 版本,請使用技嘉科技所發出的正式 BIOS,使用 非技嘉科技 之BIOS,可能導致VGA工作或書面異常。

繁

體

 $\boldsymbol{\psi}$ 

#### 2.2. 硬體安裝

準備好您的雷腦及顯示卡, 開始安裝您的顯示卡:

1. 先將您電腦的電源關掉,並將您 電腦上的螢幕連接線拔除。

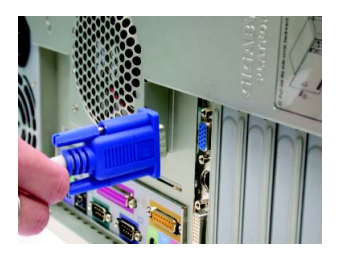

- 2. 將您雷腦外殼拆除,並且讓自己 保持接地(為了使人體不帶電,以 防止靜電傷害電腦設備),必要時 請參考系統操作手冊進行電腦的 拆卸。
- 3. 從機殼上移除牆充擋板及螺絲, 如果您的機器上有其他的繪圖加 速卡,請將其移除。
- 
- 4. 從防靜電的包裝袋中將您的顯示 卡拿出來。 將顯示卡很小心並且很確實的插 入 PCI Express x 16 插槽中。
	- \* 請務必確認顯示卡上的金屬接點 有很確實的與插槽接觸在一起。

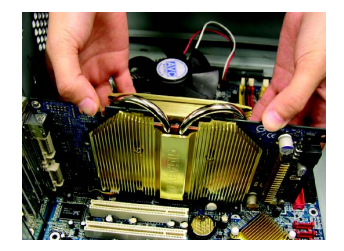

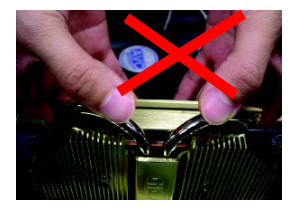

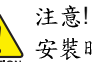

安裝時,請勿施壓於顯示卡上方的導熱管,避 免導熱管位移使得GPU與散熱片接觸不良,導 致散熱效果 不佳。當顯示卡開始運作後, 切勿觸摸顯示卡,以免造成系統不穩定。

5. 將螺絲鎖上使顯示卡能確實的固 定在機殼上,並將電腦的外殼重 新裝上。

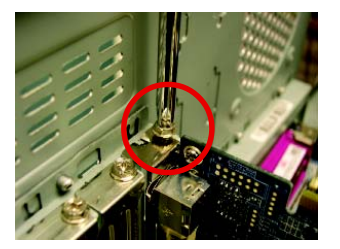

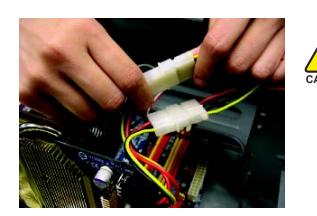

當安裝完您的GV-NX68T256DH顯示卡之後,別忘 了接上顯示卡上的電源線,否則將無法開機。為 使顯示卡達到最佳的效能,建議您將兩個電源接 頭皆接上電源線。

6. GV-NX68T256DH 提供二組 DVI-I 接 頭,您可以連接有DVI功能的螢 幕,或是使用 DVI-I 轉 D-sub 轉接頭 連接 15-pin 的 VGA 螢幕。

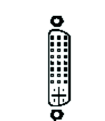

DVI-I 數位輸出接頭 接至 TV 或 VCR

Ω

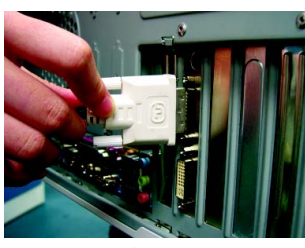

連接 DVI 螢幕的排線

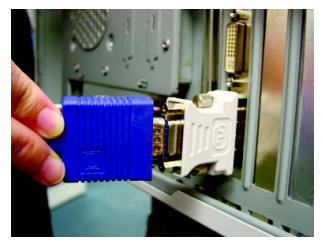

使用 DVI-I 轉 D-sub 轉接頭連接 VGA 螢幕

重新開啟系統電源。

恭喜您,您已完成硬體安裝的工作了!接著您只要把顯示卡的驅動程式 安裝在您的作業系統上,就可以使用它了。

$$
-7 -
$$

繁

體

中

**NVIDIA<sup>®</sup> SLI™ (Scalable Link Interface**,可擴充連結介面)技術如何運作? SLI 組態包含兩組相同廠商提供的相同型號且支援 SLI 技術的 PCIE x 16 顯示卡以及內建兩組 PCIE x 16 插槽的 SLI 主機板, 藉由主機板廠商所提 供的 SLI 連結器連接兩張顯示卡來擴增繪圖效能。請參考以下 SLI 系統 中雨張顯示卡串接的示意圖。

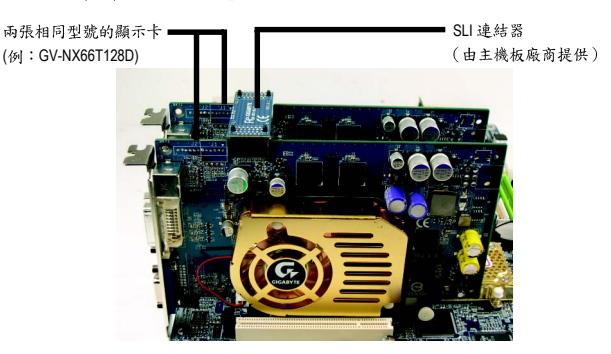

若需更進一步有關如何建構 SLI 系統的說明,請參考主機板的使用 手册。

# **3.**

在此我們假設您系統上的 CD-ROM 磁碟代號是 D: 在 Windows® 2000 或 Windows® XP 安裝驅動程式是一件很簡單的事。當您將 我們所附的驅動程式光碟片放入您的光碟機時,您將會看到我們所為您 設計的 AUTORUN 書面,如果您的系統未能出現這個畫面,您可以執行 "D:\setup.exe", 如此就可以看到這個書面了。接著您只要依照 AUTORUN 書面的指示,就可以很輕鬆的完成安裝驅動程式。(您可以依照 3.1.3.節 "安裝驅動程式 " 的步驟, 將驅動程式一步一步安裝起來。)

#### 3.1. 安裝 Win<sup>®</sup> XP 的驅動程式

**3.1.1.** 

體

 $\dot{\mathbf{P}}$ 

- 在安裝顯示卡的驅動程式前,請先確認您的作業系統內是否已安 裝 DirectX  $9$  (或更新的版本)程式。
- 如果您安裝顯示卡的主機板並非使用 Intel 晶片組(即 SIS 或是 VIA 晶 片的主機板),請注意下列事項: 1. 先仔細閱讀該主機板廠商所附之說明書。 2.確認主機板已安裝驅動程式,該驅動程式請洽主機板製造商。

#### **3.1.2. 安裝 DirectX**

安裝 Microsoft DirectX 可充分運用 3D 繪圖晶片硬體的加速功能以促使 Windows® 2000/XP 達到更好的 3D 效能。

 $\bullet$  在 Windows® 2000/XP 系統下您必須先安裝 DirectX, 才能支援軟體 MPEG 播放功能。

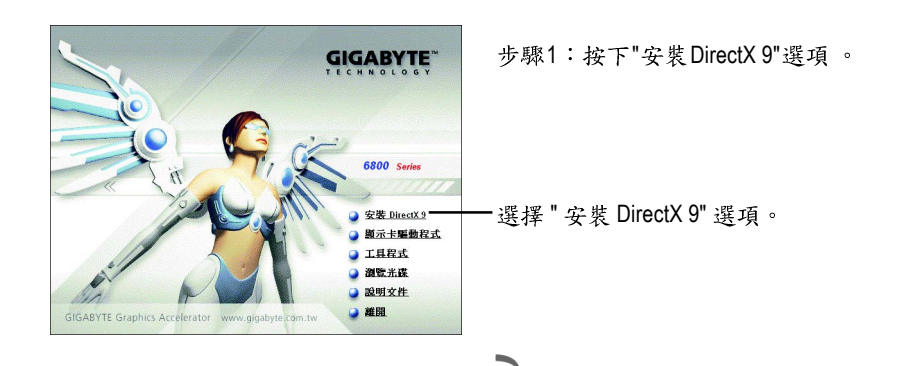

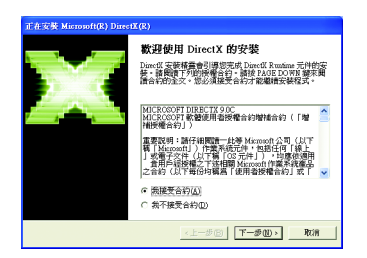

步驟2:選擇我接受合約後按"下一步"繼 續下一個步驟。

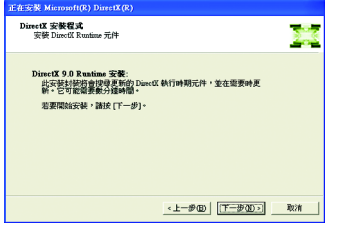

步驟3:按"下一步"按鈕。

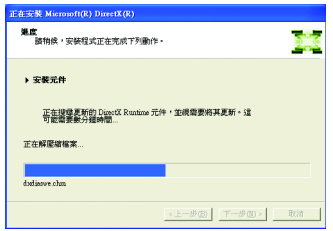

正在安裝所需的元件。

 $\overline{\phantom{0}}$ 

步驟4:按"完成"重新啟動電腦,DirectX 已安装完成。

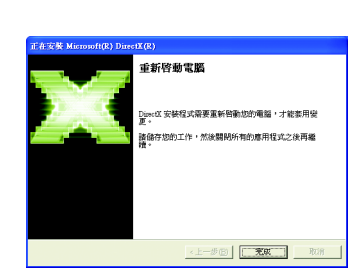

A. 尋找新的硬體設備:

首先把顯示卡插入 PCI Express x 16 插槽內,之後 Windows 將會自動地搜 尋新的硬體設備並且會跳出一個"找到新硬體"的對話框。

步驟1:尋找新增硬體精靈;視訊控制卡(VGA 相容)

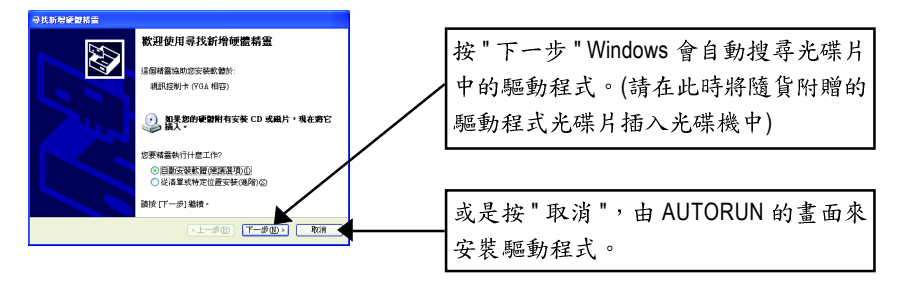

#### 步驟2:尋找新增硬體精靈:搜尋及安裝 安裝精靈會自動搜尋及安裝驅動式。

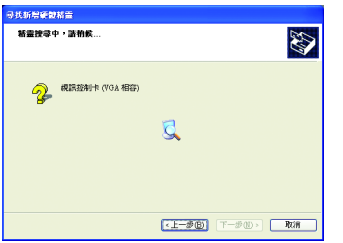

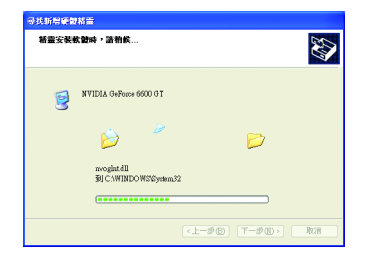

步驟3:尋找新增硬體精靈:完成 按下"完成"鍵,即完成驅動程式的安裝。

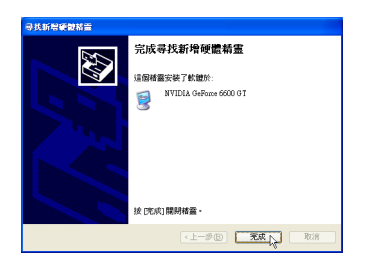

繁

體

 $\dot{\mathbf{P}}$ 

B. 安裝驅動程式(AUTORUN 畫面):

請將我們所附的驅動程式安裝光碟片放入您的光碟機中,接著您將會看 到我們所為您設計的 AUTORUN 書面。如果沒有出現這個書面, 您只要 執行 "D:\setup.exe" 就可以看到這個書面了。

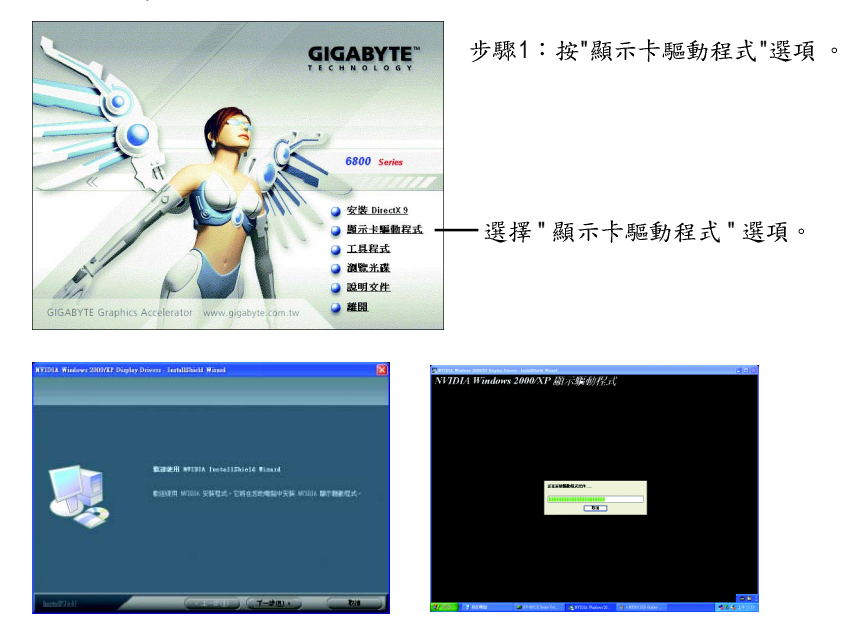

步驟2:按下"下一步"鍵。

正在安裝驅動程式的元件。

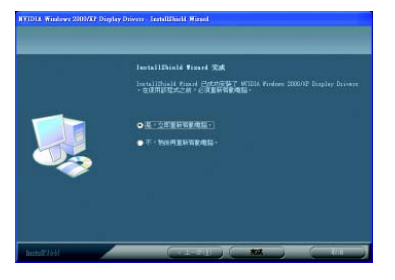

步驟3:按"完成"重新啟動電腦,驅 動程式已安裝完成。

#### **3.1.4.**

請將我們所附的驅動程式安裝光碟片放入您的光碟機中,接著您將會看 到我們所為您設計的 AUTORUN 書面。如果沒有出現這個書面, 您只要 執行 "D:\setup.exe" 就可以看到這個書面了。

• 安裝軟體工具(V-Tuner 2 PLUS):

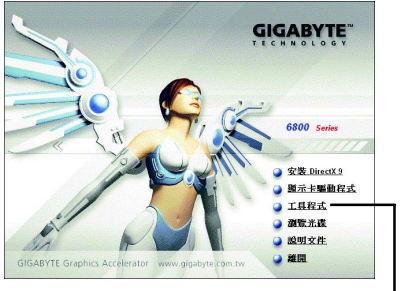

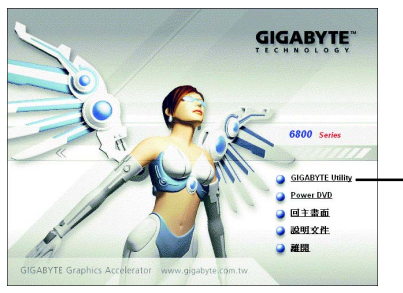

步驟1:選擇 " 工具程式 " 選項 。 —— │ 步驟2:選擇 "GIGABYTE Utility" 選項 。 —

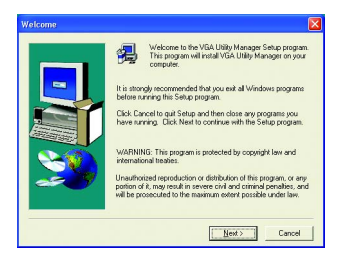

步驟3:按下 "Next" 鍵。

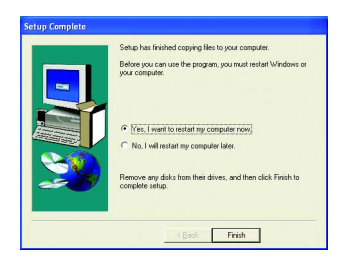

步驟5:按 "Finish" 重新啟動電腦, V-Tuner 2 PLUS已安裝完成。

moany:

步驟4:輸入您的姓名及公司名。

<Back | Next> | Cancel |

V-Tuner 2 PLUS提供監視顯示卡上的顯示晶片相關狀態,像是顯示卡晶片溫度,散 熱風扇速度與電壓狀態,及調整顯示卡引擎與記憶體工作頻率(Core Clock及Memory Clock)的功能。

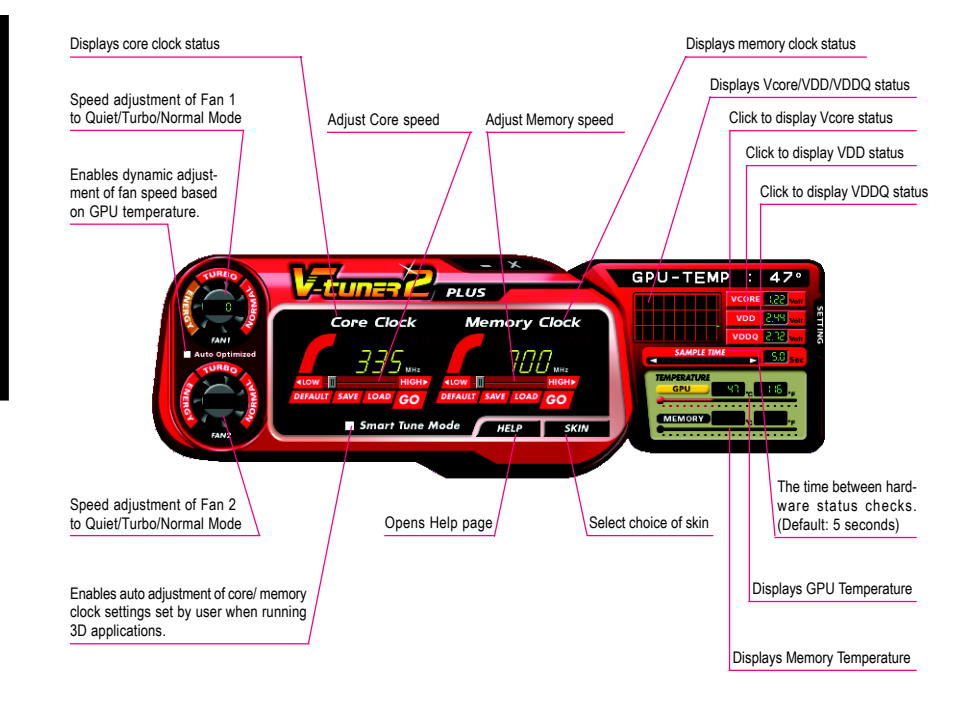

#### **3.1.5.**

#### 技嘉控制面版

在您安裝完顯示卡驅動程式並重新開機後,您將可以在Windows工作命令列區找到 技嘉的小圖示口。在圖示上按下滑鼠右鍵可以打開技嘉控制面板選單。在此選單 中您可以選擇改變螢幕解析度、更新頻率、縮小或放大螢幕,色彩校對或使用 V-Tuner 2 功能監控系統狀態。您也可以選擇"調整顯示器內容", 選取"設定"標籤 頁,再按下"進階"鍵做相關的顯示狀態設定。

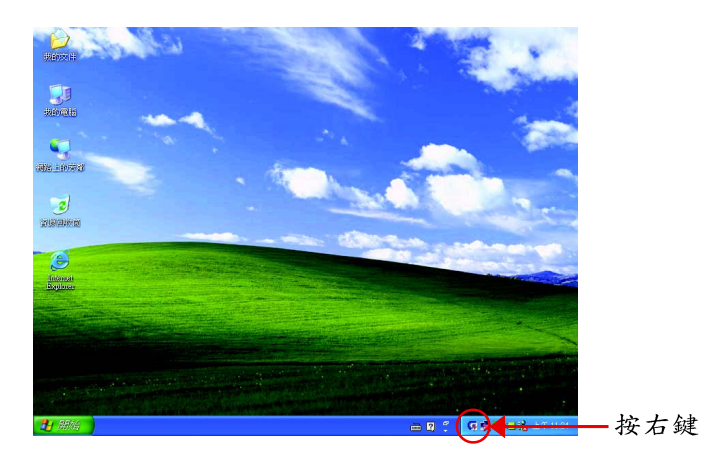

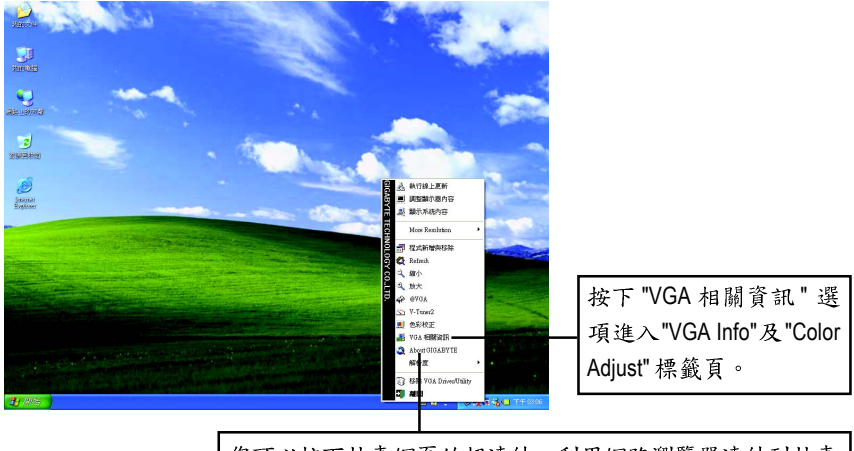

您可以按下技嘉網頁的超連結,利用網路瀏覽器連結到技嘉 網站查詢最新產品資訊和下載最新版本的驅動程式。

#### **VGA Info**

VGA Info 標籤頁顯示此顯示卡的相關資訊,像是顯示卡使用的顯示晶片、型號、 谏度等。

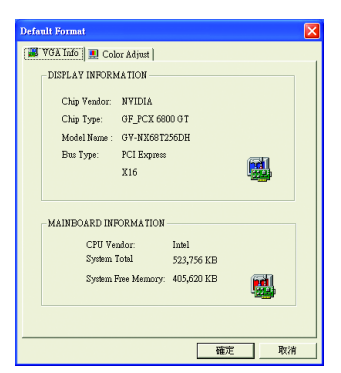

#### **Color Adjust**

Color Adjust 標籤頁提供顏色校正的功能,像是RGB每個顏色的亮度,對比及Gamma 值調整。

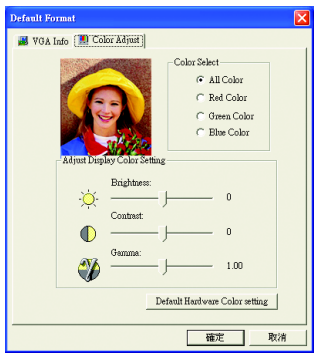

在安裝完驅動程式後, 您將可以在工作命令列區找到NVIDIA圖示 2, 按此圖示打 開 NVIDIA 控制面板。

NVIDIA 的捷徑圖示可以提供各種程式、顯示器設定值、以及"nView"的立即存取。

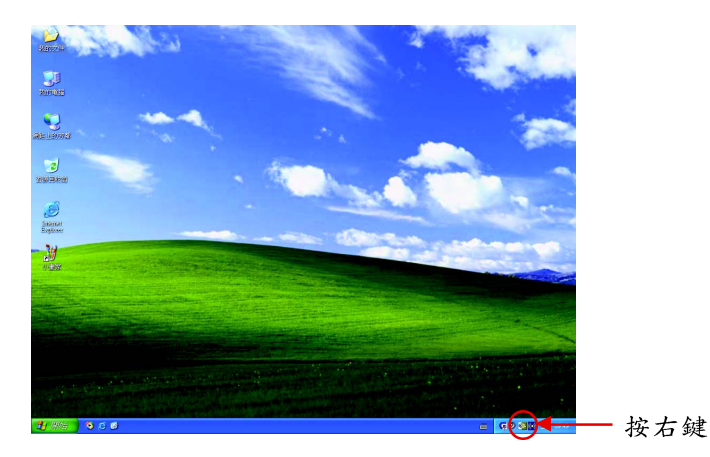

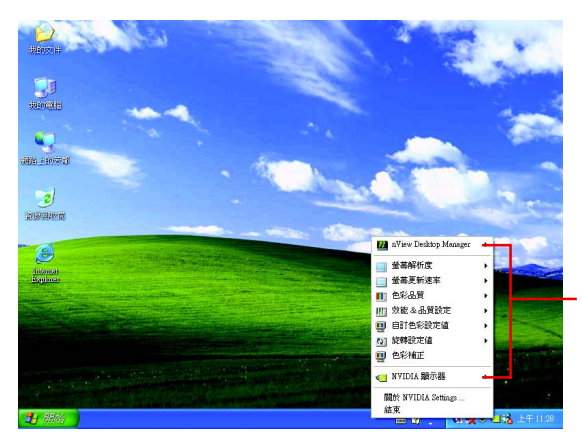

您可以由此進入調整顯 示卡的相關設定。

#### **3.1.6.**

在桌面按滑鼠右鍵後選擇"內容"或在工作命令列的技嘉小圖示上按 右鍵選擇"調整顯示器內容"即可看到顯示內容書面。顯示內容頁提 供顯示卡、螢幕解析度、色彩品質等資訊。

#### 設定螢幕解析度及色彩品質

進入"顯示內容"頁面後,若您要調整螢幕解析度及色彩品質,或是 想做更細部顯示功能設定,可以選擇"設定值"項目。

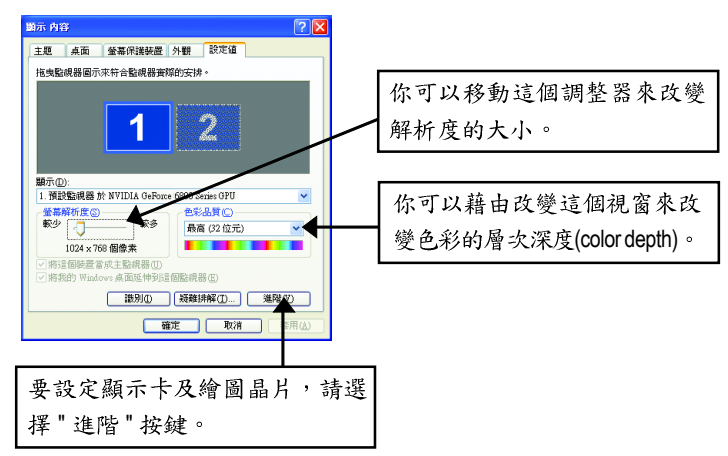

#### **GeForce 6800 GT**

進入"設定值"進階選單後,可以看到"預設監視器和NVIDIA GeForce 6800 Series GPU 內容"選單,請選擇"GeForce 6800 GT"項目進入GeForce 6800 GT設定書面。(您亦可 點選桌面工作命令列區的 NVIDIA 圖示 <mark>@1</mark>,並選擇 "NVIDIA 顯示器" 開啟GeForce 6800 GT設定頁。)

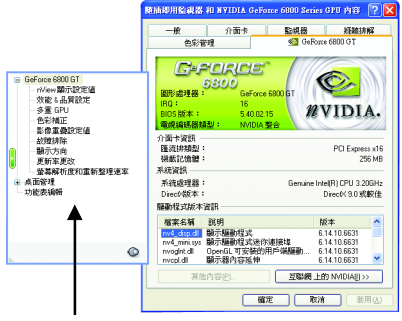

在此選擇其他的設定頁。

■ 此選項設定頁顯示介面卡、系統及驅動 程式版本等相關資訊。

#### **nView** 設定頁

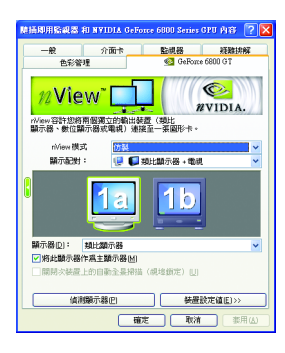

- 此設定百可以容許您將兩個獨立的輸出裝置(類比 顯示器,數位顯示器或雷視)連接至一張顯示卡。
	- · nView模式:依照您實際需求的輸出模式選擇: 單一顯示器,仿製,水平擴展,垂直擴展或雙 同步顯示(Dual View)。
	- 顯示配對:選取單一顯示器或配對顯示器。選 定的组合會顯示在下方的圖示中。

附註:若您選擇電視輸出,請至[裝置設定值]依照 您的電視規格選擇[輸出裝置]。並按下[套用]及[確 定|鍵,確認變更。

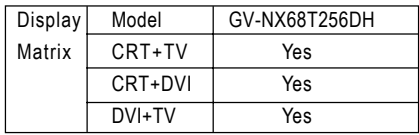

#### 效能&品質設定頁

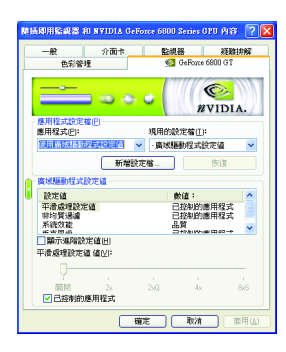

### 多重 GPU 設定頁

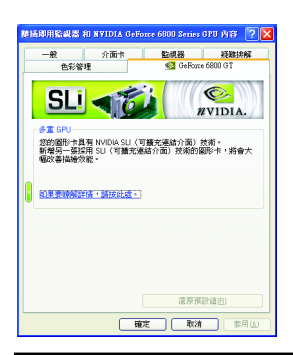

- 此設定頁讓您決定在應用程式中應表現高效能或 是高品質。
	- 應用程式設定檔:從設定檔清單中選取一個應 用程式設定檔。。
	- 廣域驅動程式設定值:點選設定值內的項目, 再從下方的滑桿來設定用於Direct3D與OpenGL應 用程式中的平滑度或效能和品質設定值等。
	- 平滑處理設定值:調整廣域驅動程式設定值內 各選項的值。
- 您的圖形卡具有 NVIDIA SLI(可擴充連結介面)技 旆。

新增另一張採用 SLI(可擴充連結介面)技術的圖形 卡, 將會大幅改差描繪放能。

註:目前僅 Windows XP 作業系統支援雙繪圖晶片 模式,若您安裝的是 Windows 2000, 請不要啟動 **SLI (GPU)**

#### 色彩補正設定頁

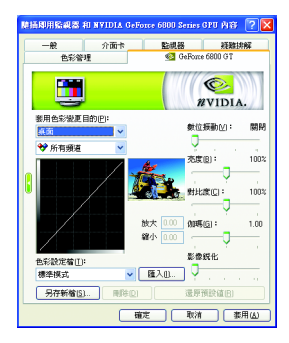

■ 色彩補正設定可以調整來源影像與其輪出之間的 光度差異,讓您在使用影像處理應用程式時能呈 現出更精確的影像色彩。而且,有些3D加速功能 的游戲書面都很暗,在所有頻道中增加相同亮度 和/或 gamma 值可使這些遊戲書面更亮些。

## 影像重疊設定頁

繁

體

 $\boldsymbol{\psi}$ 

文

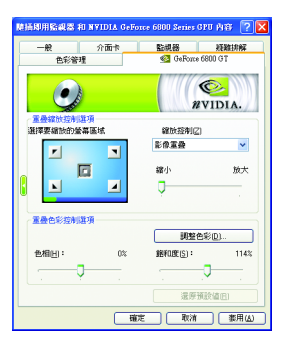

■ 此重疊色彩控制設定頁可以讓您對亮度,對比 度,色相及飽和度做設定。您可以用來調整螢幕 上的影像或 DVD 播放的品質。

## 故障排除設定頁

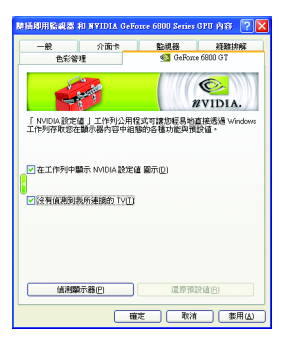

- NVIDIA設定值工作列公用程式可讓您輕易地直接 透過Windows工作列存取您在顯示器內容中組態的 各種功能與預設值。
	- 在工作列中顯示 NVIDIA 設定值圖示 在桌面管程式提供增強的nView多顯示器功能, 並可協助您組織應用程式以便在多顯示器與桌 面環境下工作。
	- 沒有偵測到我所連接的TV 若連接的電視沒有正確的顯示出來時,可以勾 選此選項,讓繪圖加速卡強制偵測。

#### 顯示方向設定頁

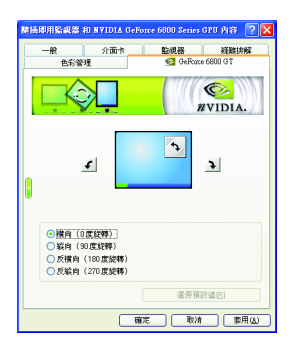

- 此設定頁可以讓您調整螢幕的顯示方向。若您的 顯示器支援旋轉功能,您可以依旋轉的設定調整 成您希望的顯示方向。
	- 横向 (0度旋轉)
	- 縱向 (90度旋轉)
	- 反橫向 (180度旋轉)
	- 反縱向 (270度旋轉)

#### 更新率更改設定頁

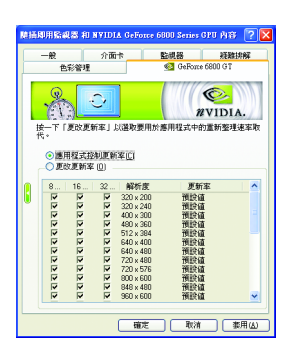

■ 此設定頁可以選擇用於Direct3D應用程式的更新率 替换值。

#### 螢幕解析度和更新處理速率設定頁

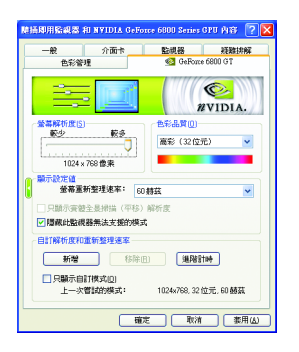

■ 此設定頁可以讓您調整螢幕的解析度、色彩品質 及螢幕重新整理速率等。

#### 功能表編輯設定頁

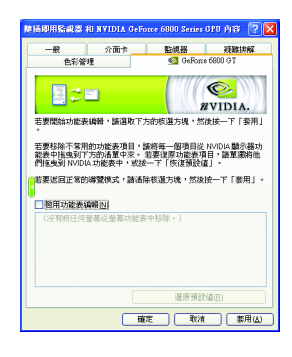

■ 您可以藉由此設定頁將不常使用的螢幕從 NVIDIA 螢幕功能表拖曳到下方的清單來移除這些螢幕。 藉由分別拖曳移除的螢幕或是按一下「還原預設 值」按鈕來將螢幕還原至功能表。

若要開始,請勾選「啟用螢幕功能表編輯功能」核 選方塊。若要返回正常的導覽模式,請取消勾選 該核選方塊。

#### **3.1.7. nView**

nView 是一組桌面工具, 專為協助您更有效率地使用 NVIDIA 圖形處理器 顯示卡而設計。您可以使用nView設定多個桌面以與應用程式配合工 作。多個桌面為您提供額外的桌面區域來執行應用程式,這樣您便無需 在一個桌面上堆疊多個開啟的應用程式視窗。nView 還包括許多附加功 能,讓您更有效地將多台顯示器與電腦配合使用。

#### **開啟 nView Desktop Manager 功能:**

在桌面上按滑鼠右鍵選擇內容\設定值\進階\GeForce 6800 GT\桌面管理

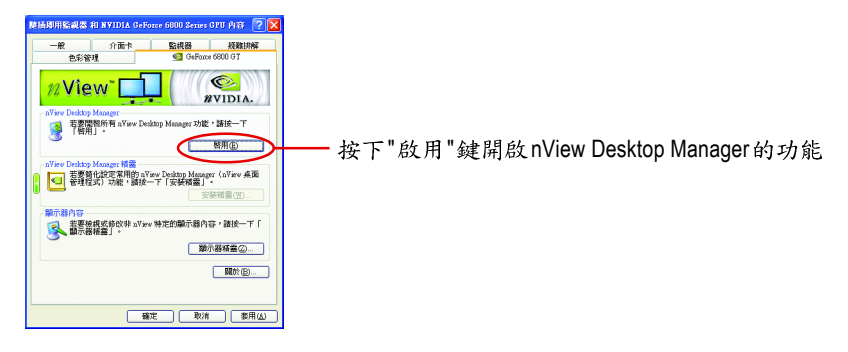

#### 進入 nView 設定頁:

您可以在工作命今列以滑鼠指標點選 NVIDIA 圖示<mark>®</mark>, 並在 "nView Desktop Manager" 項目下選擇 "nView 內容" (方法A)。或是在桌面按滑鼠右鍵選擇 " 內容 " 裡的 " 設定值 " 進階選單中來進入 Geforce 6800 GT" 桌面管理 " 項  $B($ 方法 $B)$ 。

 $\vec{A}$  **A B B B B B B B B** 

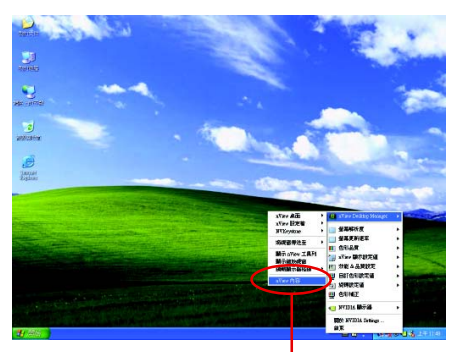

|監視器 和 NVIDIA GeForce 6800 Series GPU 内容 【?  $\odot$ 12View<sup>-</sup> 影像家長時間 **RVIDIA** View Decktop Manager<br>- 若器關閉所有 nView Decktop Mo<br>- 有得用」。  $-250$ A miner 观惠系使效编快清 。<br>|役式 aYaw Desiaop Manager 積霊<br><mark>●□</mark> 菱要離化設定常用的 a'<br><mark>●□</mark> 菱理程式)功能,請按 離示器内容<br>■ - 若要檢視或結改非 nYiev<br>■ - - 藤示器精靈」 -**開示器補露②...**  $\sim$ **開放(E)...** on and the follow in the follow in the following of the following of the following in the following of the foll<br>
要多 nView 功能。<br>
要多 nView 功能。

繁 體 中 文

#### 桌面管理設定頁

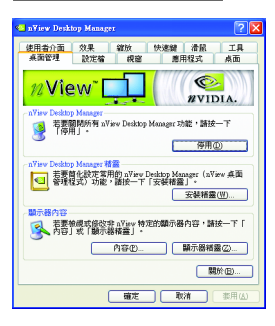

■ 此標籤包含有關nView桌面管理程式的資訊。也能 由此標籤存取 " 安裝精靈 "。

#### 設定檔設定頁

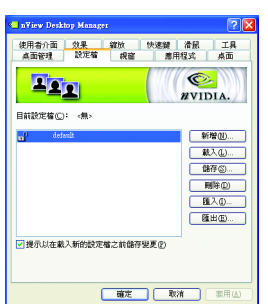

■ 設定檔包含所有nView顯示設定值的記錄,以便輕 易地設定軟體。

#### 視窗設定頁

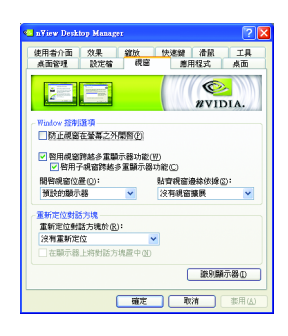

■ 此設定頁在您使用多台顯示器時容許視窗控制與 對話方塊位置。

應用程式設定頁

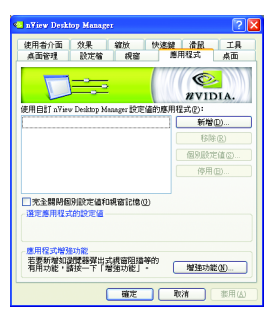

■ 此設定頁能讓使用者按照每個不同的應用程式來 控制 nView 設定值。

桌面設定頁

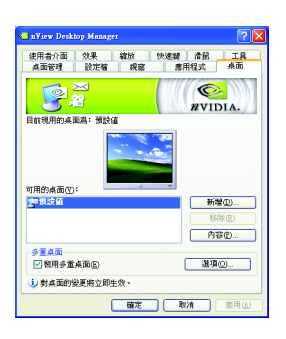

■ 此設定頁讓使用者建立多達32個獨特的桌面。

使用者介面設定頁

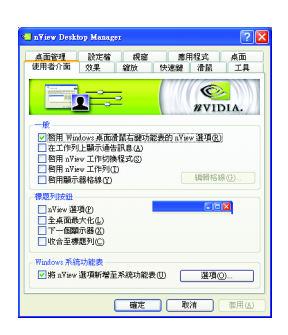

#### 效果設定頁

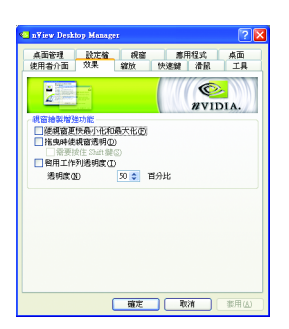

■ 此設定頁讓您可以自訂 nView 使用者介面。

繁

■ 此設定頁提供特別視窗效果,使用者可以套用至 應用程式中。

#### 縮放設定頁

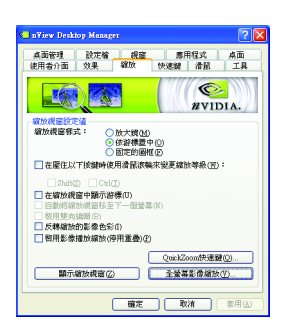

■ 此設定頁提供桌面上的動態縮放功能。也透過"影 像鏡射控制"按鈕來啟用全螢幕影像播放。

#### 快速鍵設定頁

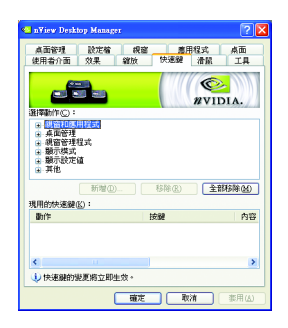

滑鼠設定頁

繁

體

 $\frac{1}{2}$ 

文

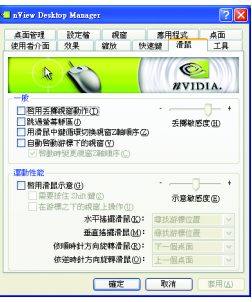

■ 此熱鍵設定可讓使用者以快捷鍵或按鍵組合來執 行多種動作。

■ 此工具設定頁能讓滑鼠依照人體工學動作修改並 延伸滑鼠行為。

工具設定頁

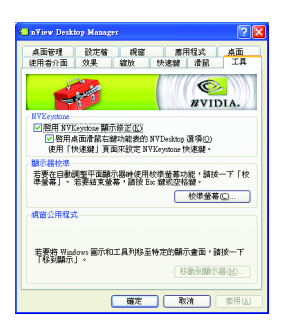

■ 此工具設定頁能改善nView的功能,以適合行動和 桌面使用者。

#### 3.2. 安裝 Win<sup>®</sup> 2000 驅動程式

要安裝顯示卡的驅動程式,請先將我們所附的驅動程式 CD 光碟放入光 碟機中。AUTORUN 的程式會自動執行,選取"顯示卡驅動程式"選項並 依安裝精靈的指示安裝驅動程式。

如果 AUTORUN 的程式沒有自動執行,請執行以下步驟:

- 1. 請按下電腦書面左下角的 "開始 "鍵。
- 2. 選擇 "執行 "選項。
- 3. 在執行對話框中鍵入 "D:\SETUP.exe" ( 我們假設您的光碟機代號是 D)。
- 4. 按下 "OK"。
- 5. 之後,將會出現一個驅動程式選單書面。請選"顯示卡驅動程式" 項目進行驅動程式安裝。
- 6. 接著,請依照書面提示進行安裝,並重新啟動系統。
- 7. 當系統重新啟動之後,系統會將顯示卡的模式定在初始的狀態, 並且會出現 Display Properties 的書面,請選擇 "OK", 並且將顯示卡設 定調整到您最滿意的狀態,此時也代表了您已完成所有的安裝程 序。

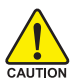

在安裝驅動程式前,請先確認您的 Windows® 2000 系統是否已經 用 Windows® 2000 Service Pack (或更新版本)更新過了(這將確保您 的作業系統能夠正常的使用顯示卡))。

繁

體

中

# **4.**

請參考以下說明協助您排除設備衝突或顯示卡安裝上的問題。若以下說 明還無法解決您的問題,請洽購買的店家或經銷商尋求協助,或至本公 司網站上的服務專區填寫您的問題,我們將盡快給您回覆。

- 檢查此顯示卡正確地安裝於 PCI Express x 16 擴充槽。
- 確認螢幕的15 pin VGA 接頭確實的連接於顯示卡上的螢幕連接頭。
- 確認螢幕及雷腦主機都有接上雷源接頭。
- 假如需要去關閉任何主機板內建的顯示裝置,進一步的資訊請參考您的主機 板使用手册或洽購買的店家或經銷商尋求協助。(有一些主機板內建的顯示裝 置無法讓您關閉或設為第二顯示裝置)
- 當您在安裝驅動程式時,確認您所選擇的欲安裝設備是正確的。
- 更多的疑難排除與要訣,請按滑鼠右鍵雙擊快捷列上的Nvidia圖示,獲得更 多的資訊。
- 假如您在開機期間有問題發生,請將您的電腦設在安全模式。 重新啟動電腦,啟動時按下鍵盤上的F8鍵。在[Windows 進階選項]功能表出 現時,選取安全模式,然後按下ENTER。之後進入裝置管理員確認顯示器介 面卡驅動程式是否正確。
- 如果您的桌上型雷腦系統發生鎖定的問題: 確定顯示卡的放置正確,並且是用正確的「控制台」"加入新的硬體"精靈所 安裝的。請嘗試以"安全模式"啟動 Windows。 在不同的系統嘗試使用顯示卡。如果顯示卡在別的系統可以作業的話,問題 可能就是不正確的組態或硬體衝突所造成的。
- 如果您無法設定真愛的顯示器色彩 / 解析度 「設定值」頁上可供使用的色彩深度和螢幕解析度 組合要視安裝的顯示卡的 功能而定。

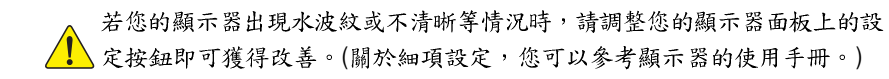

繁

體

 $\dot{\mathbf{P}}$ 

# **5.**

#### **5.1.** 如何更新您顯示卡的 BIOS

#### **5.1.1. 以 DOS 指令更新 BIOS**

- 1. 將所下載的VGA BIOS 壓縮檔解壓縮到硬碟或軟碟機磁片。以下步驟以存至A軟 碟機之磁片為例。
- $2.$  重新啟動您的電腦到 MS-DOS 模式。若作業系統為 Windows XP / 2000, 則需準備 一張可開機的磁片,方可進入 MS-DOS 模式。
- 3. 在DOS 模式下切换命今列路徑到檔案所在位置, 例: A:\>。
- 4. 若您需先備份現有 BIOS 檔,請在 A:\>後輸入 BIOS 更新工具檔名 -s BIOS 檔名 **(例: avf 11 -s nx66t128d.f1)** 並按Enter。
- 5. 更新 BIOS 時, 請在 A:\>後輸入 BIOS 更新工具檔名 -p BIOS 檔名(例: gvf11 -p **nx66t128d.f2)** 並按Enter。
- 6. 更新結束後請重新啟動您的電腦,以便完成更新 VGA BIOS 之步驟。

#### **5.1.2. @VGA BIOS**

1. 當 GIGABYTE Utility 安裝完成後,可以在工作命令列找到技嘉的小圖示C,,按下 右鍵選擇 @VGA。

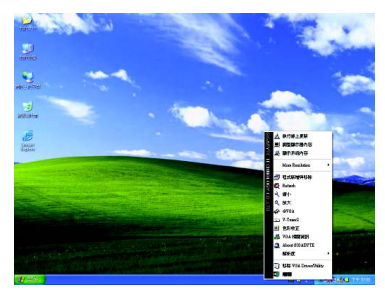

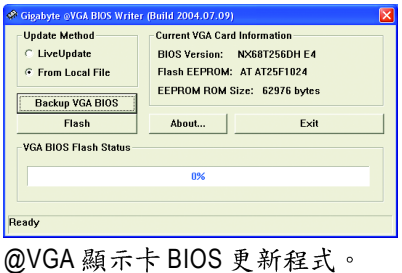

- 2. 透過 Internet 更新BIOS:
	- a. 點選 Live Update, 再按下 Flash 按鈕。@VGA 會自動搜尋下載最新的 BIOS 檔 案並立即更新。(若@VGA 偵測到您顯示卡的 BIOS 為最新版本, @VGA 則不 會進行更新的動作)
- 3. 不透過Internet 更新BIOS:
	- a. 請先至技嘉網站下載 BIOS 檔案, 並將其解壓縮至您的硬碟或磁碟片中。
	- b. 點選From Local File,再按下Flash按鈕。
	- c. 找尋已下載及已解壓縮的顯示卡BIOS 檔案。
	- d. 依照書面指示即可完成更新BIOS。

繁

體

 $\dot{\Psi}$ 

# 5.2. 解析度與色彩對照表 (在 Windows XP 下)

| 解析度         | 最大垂直        | 顏色                   |                       |                         |
|-------------|-------------|----------------------|-----------------------|-------------------------|
|             | 更新率<br>(Hz) | 8bpp (256 色)<br>標準模式 | 16bpp (65K 色)<br>高彩模式 | 32bpp (16.7M 色)<br>全彩模式 |
|             |             |                      |                       |                         |
| 320 x 240   | 75          | $\checkmark$         | $\checkmark$          | $\checkmark$            |
| 400 x 300   | 75          | $\checkmark$         | ✓                     | ✓                       |
| 480 x 360   | 75          | $\checkmark$         | ✓                     | $\checkmark$            |
| 512 x 384   | 75          | $\checkmark$         | $\checkmark$          | $\checkmark$            |
| 640 x 400   | 75          | $\checkmark$         | $\checkmark$          | $\checkmark$            |
| 640 x 480   | 240         | $\checkmark$         | $\checkmark$          | $\checkmark$            |
| 720 x 480   | 60          | ✓                    | ✓                     | ✓                       |
| 720 x 576   | 60          | $\checkmark$         | $\checkmark$          | $\checkmark$            |
| 800 x 600   | 240         | ✓                    | $\checkmark$          | ✓                       |
| 848 x 480   | 240         | $\checkmark$         | ✓                     | $\checkmark$            |
| 960 x 600   | 240         | $\checkmark$         | $\checkmark$          | $\checkmark$            |
| 1024 x 768  | 240         | ✓                    | ✓                     | X                       |
| 1088 x 612  | 240         | $\checkmark$         | $\checkmark$          | Χ                       |
| 1152 x 864  | 200         | $\checkmark$         | $\checkmark$          | Χ                       |
| 1280 x 720  | 170         | $\checkmark$         | $\checkmark$          | Χ                       |
| 1280 x 768  | 170         | ✓                    | ✓                     | X                       |
| 1280 x 800  | 170         | ✓                    | ✓                     | Χ                       |
| 1280 x 960  | 170         | $\checkmark$         | $\checkmark$          | Χ                       |
| 1280 x 1024 | 170         | $\checkmark$         | $\checkmark$          | Χ                       |
| 1360 x 768  | 170         | $\checkmark$         | $\checkmark$          | Χ                       |
| 1600 x 900  | 150         | ✓                    | ✓                     | Χ                       |
| 1600 x 1024 | 120         | ✓                    | $\checkmark$          | Χ                       |
| 1600 x 1200 | 120         | $\checkmark$         | $\checkmark$          | Χ                       |
| 1920 x 1080 | 100         | $\checkmark$         | ✓                     | Χ                       |
| 1920 x 1200 | 100         | $\checkmark$         | $\checkmark$          | Χ                       |
| 1920 x 1440 | 85          | ✓                    | ✓                     | $\checkmark$            |
| 2048 x 1536 | 85          | $\checkmark$         | $\checkmark$          | $\checkmark$            |

GeForce 6800 GT Single Display Stardard Modes

\*列表中之解析度會依您所使用的顯示器而有不同,此表僅供參考。

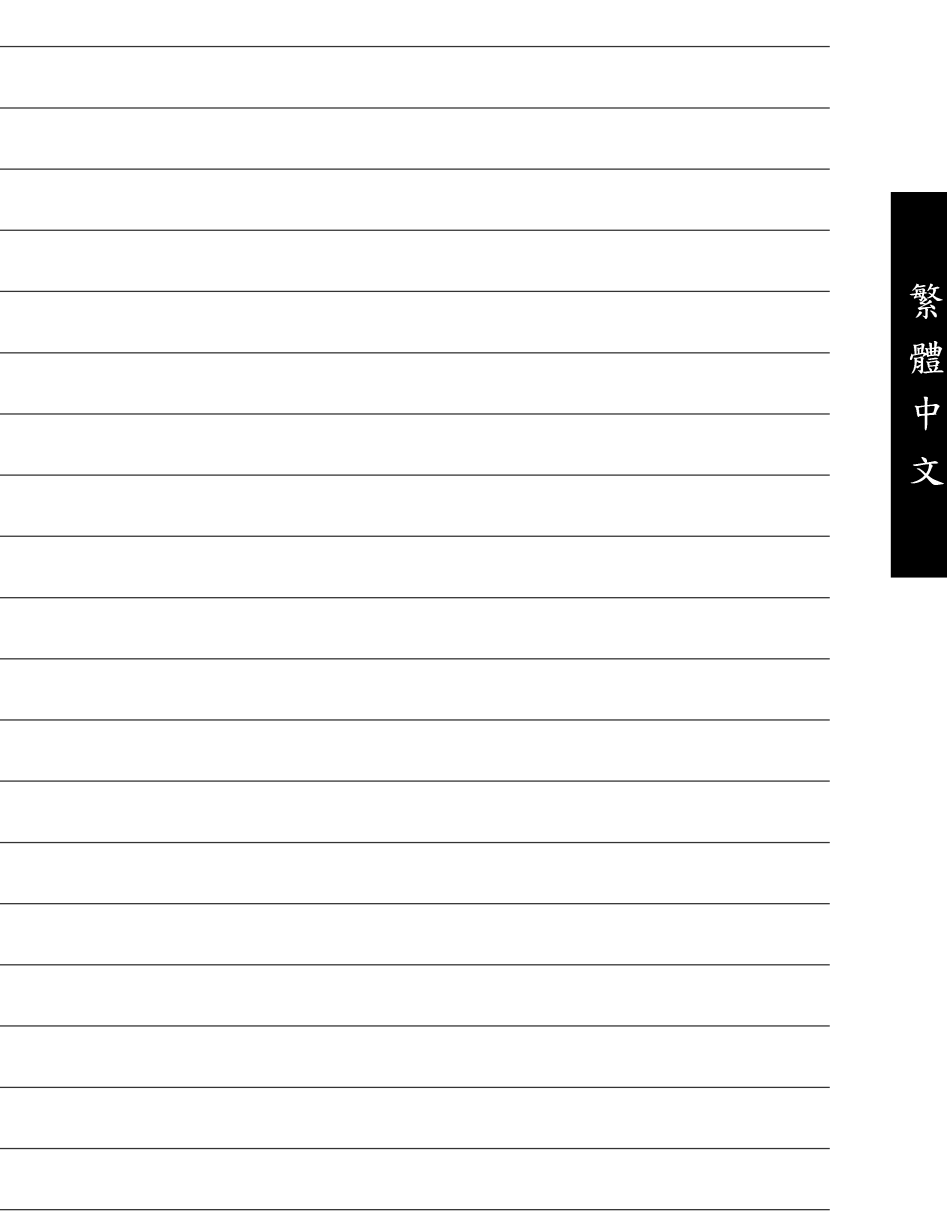

þ.

τ